### **BeyondInsight 23.2 Analytics & Reporting**

### **Table of Contents**

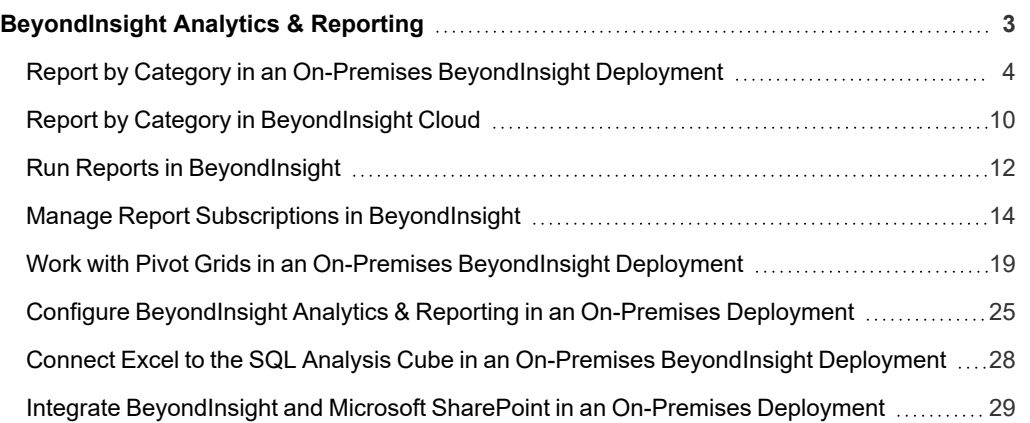

### <span id="page-2-0"></span>**BeyondInsight Analytics & Reporting**

BeyondInsight contains a data warehouse solution with business intelligence and analytics. This module extracts data from the BeyondInsight database and then processes the data in Microsoft SQL Server Integration and Analysis Services. You can browse these cubes in BeyondInsight, Microsoft SQL Server Management Studio, or using tools such as Microsoft Excel.

**Using an on-premises BeyondInsight Analytics & Reporting deployment, you can perform the following:**

- Run reports on:
	- o User accounts
	- o Asset details
	- BeyondInsight user audit activity by user action, username, and IP address
	- BeyondInsight, Endpoint Privilege Management, Password Safe, and Workforce Passwords licensing usage
	- o Password Safe activity, such as:
		- Detailed view of all password and session activity
		- Password Safe update activity
		- Scheduled password changes
		- Password age for managed accounts
		- User and group entitlements
		- Smart Rule details
		- Assets and managed accounts that are associated with multiple Smart Rules
		- Details on whether or not sessions were reviewed, when, and by whom
		- Who has admin access to your managed applications
	- o User and product events and statistics
	- Scan job history and metrics
	- o Secrets Safe entitlements
- Subscribe to reports to generate them on a schedule for automatic delivery to a network file share or through email.
- Save report views to easily reuse a report with predefined parameters.
- Download reports as the following file types: Word, Excel, PowerPoint, PDF, TIFF, MHTML (web archive), CSV (comma delimited), XML, data feed.
- Create report snapshots to save static views of report data.
- Interactively explore data and create and save custom reports with a pivot grid.

#### **Using BeyondInsight Analytics & Reporting Cloud, you can perform the following:**

- Run reports on:
	- o Scanned target details
	- o Asset details
	- o Password Safe and Workforce Passwords licensing usage
	- BeyondInsight user audit activity by user action, username, and IP address
- o Password Safe activity, such as:
	- Detailed view of all password and session activity
	- Password Safe update activity
	- Scheduled password changes
	- Password age for managed accounts
	- User and group entitlements
	- Smart Rule details
	- Assets and managed accounts that are associated with multiple Smart Rules
	- Details on whether or not sessions were reviewed, when, and by whom
	- $\blacksquare$  Who has admin access to your applications
- o Secrets Safe entitlements
- Download reports as the following file types: Word, Excel, PDF, TIFF, CSV (comma delimited).
- <sup>l</sup> Subscribe to reports to have them generated on a schedule and made available for file download from the subscription on the Analytics & Reporting page in BeyondInsight.

#### **Prerequisites**

To view reports, users must have read permissions to the **Analytics and Reporting** and **Management Console Access** features, which are assigned at the user group level. Administrators can view all reports.

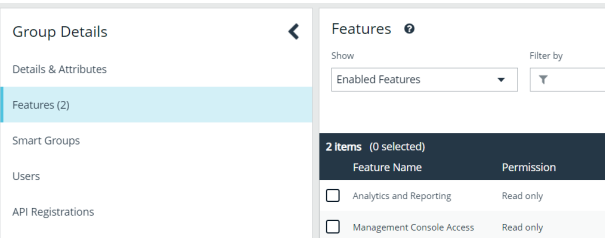

Some report categories are visible only when specific product licenses are detected and if read permissions have been assigned to the user group for specific features, as listed below.

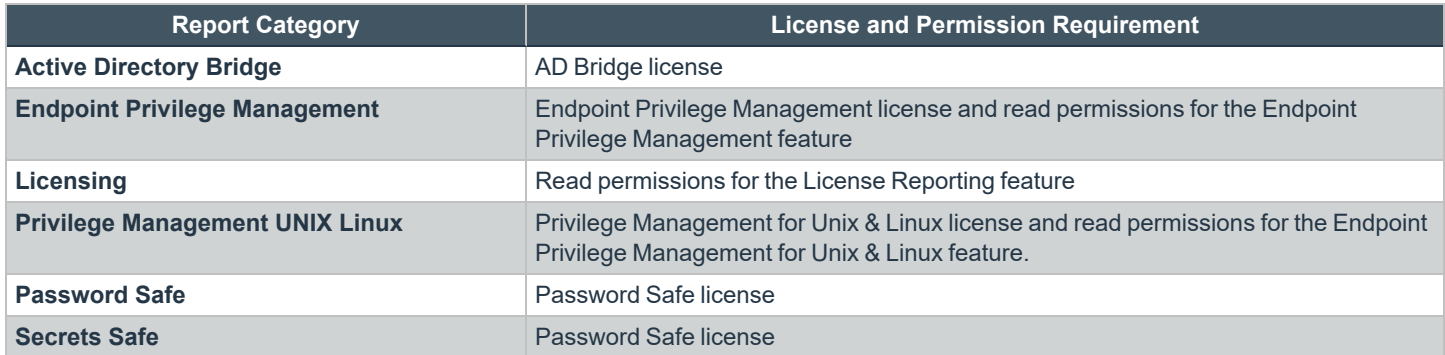

#### <span id="page-3-0"></span>**Report by Category in an On-Premises BeyondInsight Deployment**

The below table provides a list of reports, with their descriptions, found in each report folder in an on-premises deployment of BeyondInsight Analytics & Reporting.

**SALES:** www.beyondtrust.com/contact **SUPPORT:** www.beyondtrust.com/support **DOCUMENTATION:** www.beyondtrust.com/docs 4

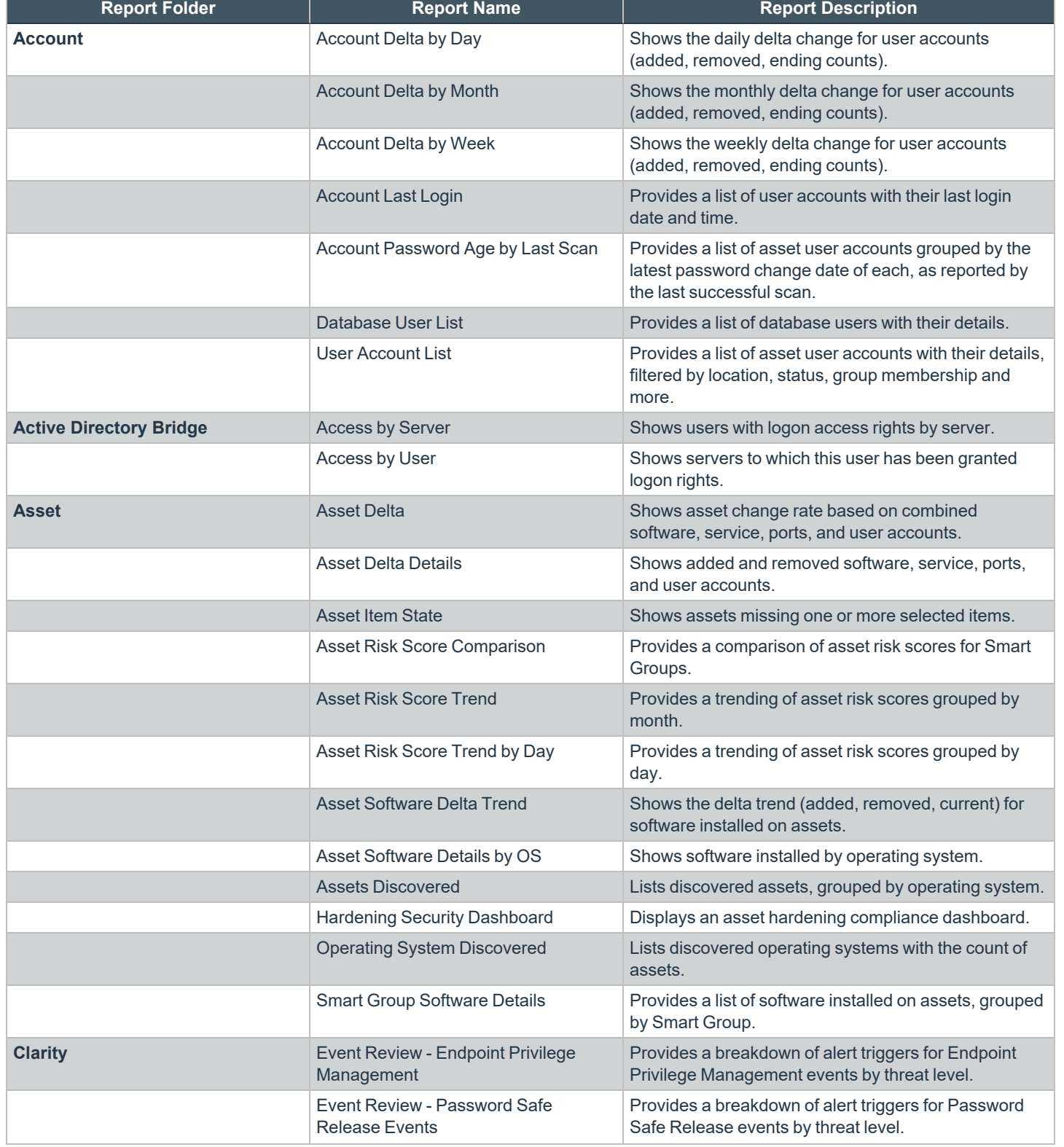

**SALES:** www.beyondtrust.com/contact **SUPPORT:** www.beyondtrust.com/support **DOCUMENTATION:** www.beyondtrust.com/docs 5

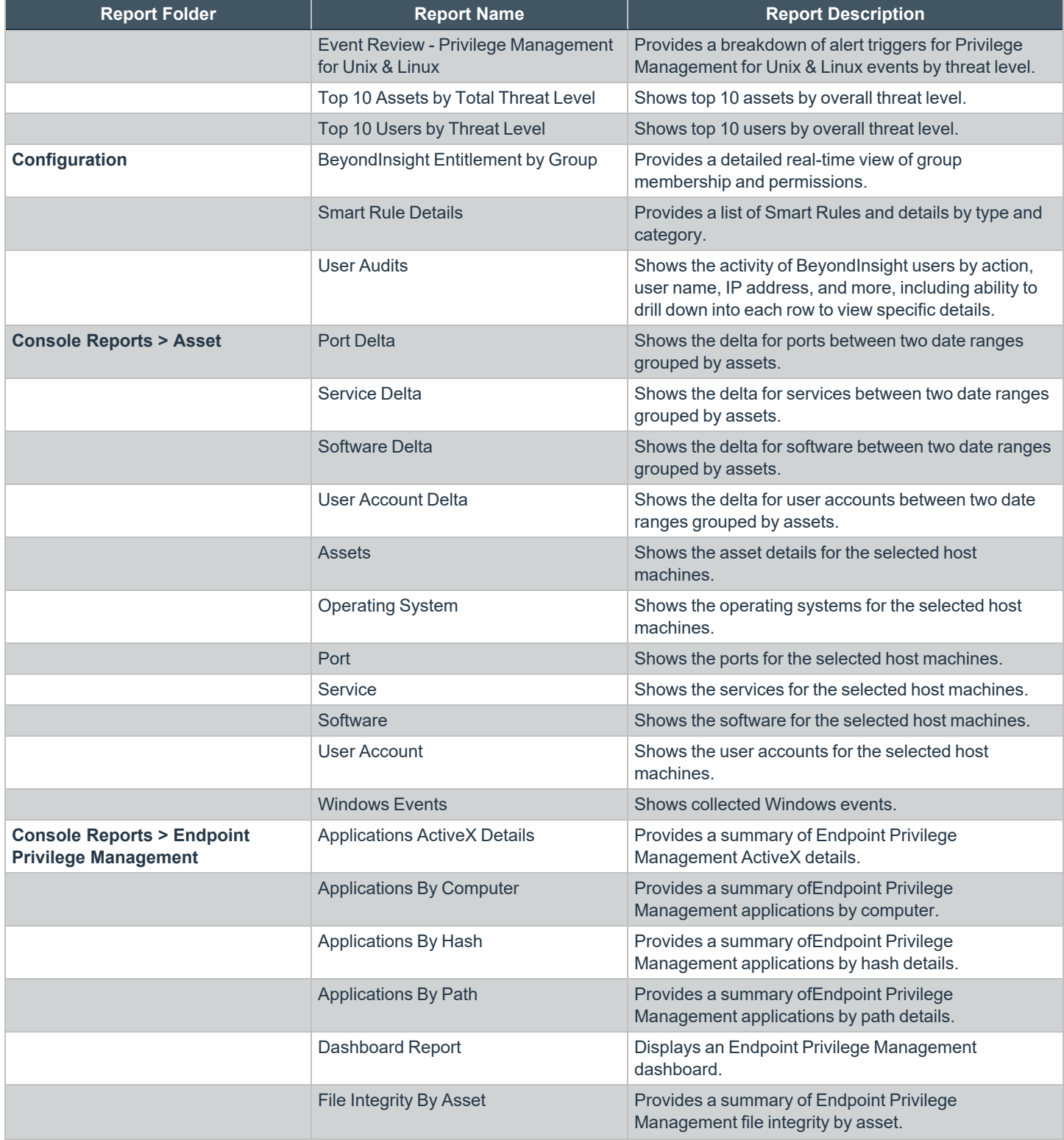

**SALES:** www.beyondtrust.com/contact **SUPPORT:** www.beyondtrust.com/support **DOCUMENTATION:** www.beyondtrust.com/docs 6

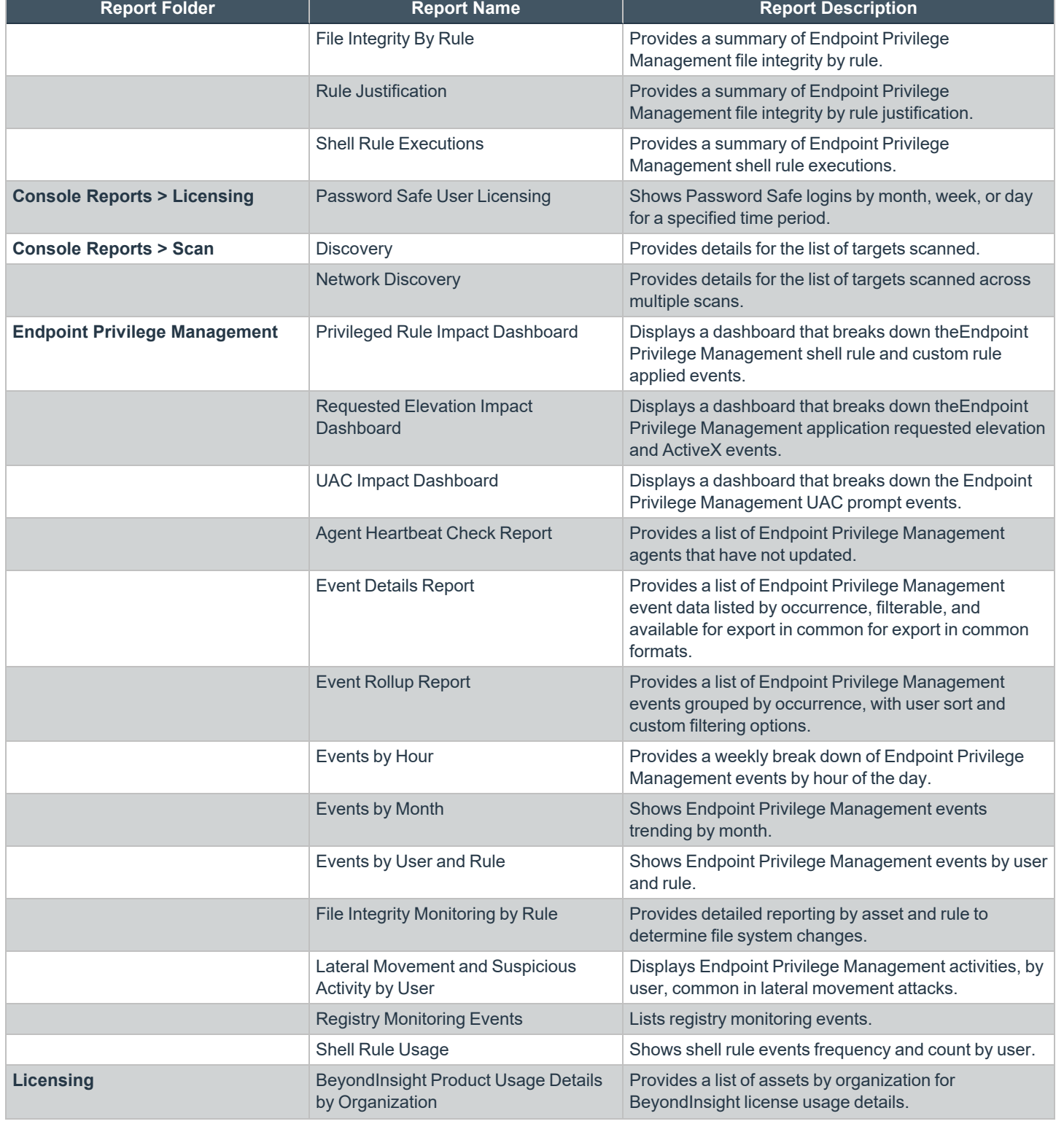

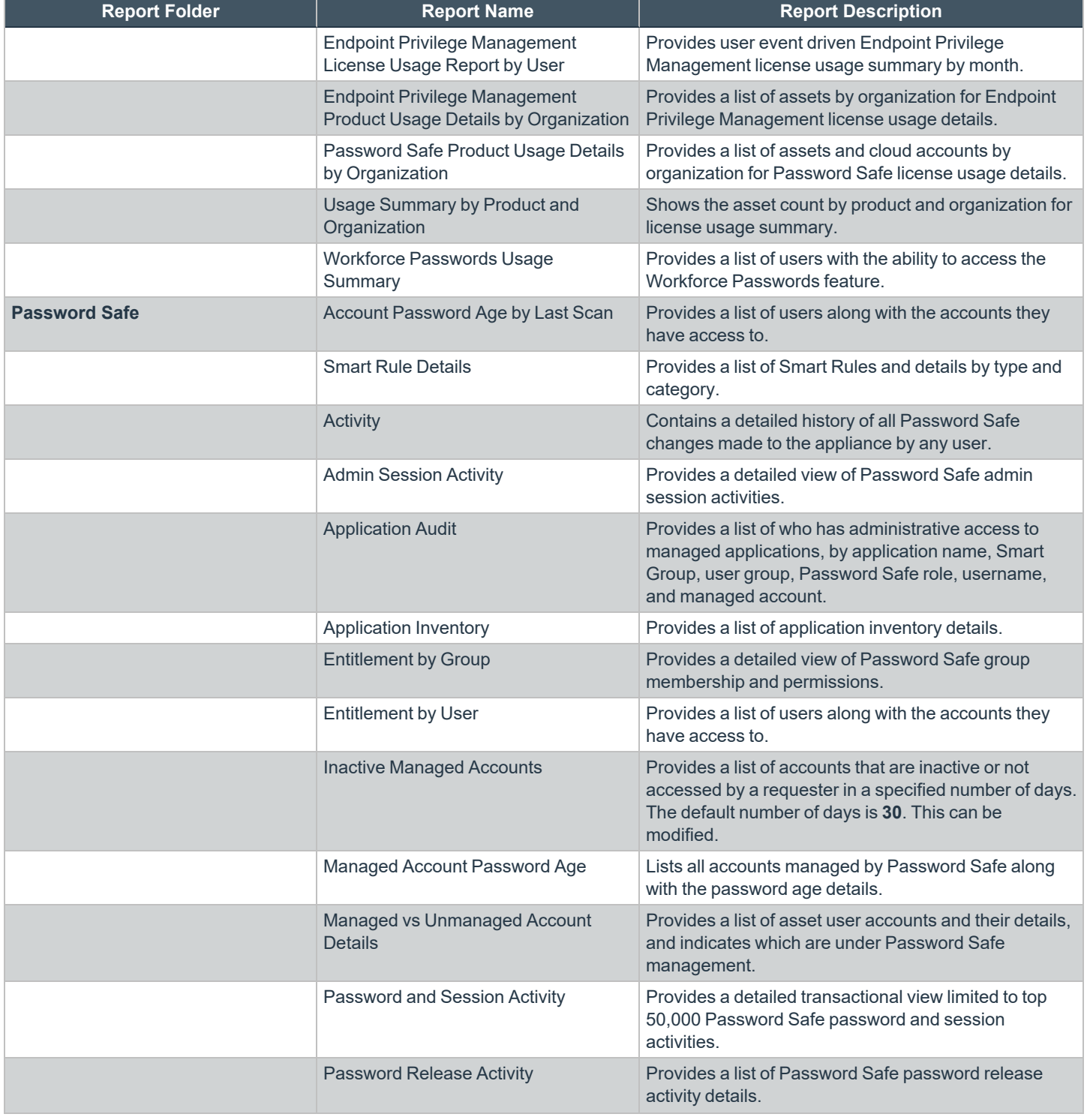

**SALES:** www.beyondtrust.com/contact **SUPPORT:** www.beyondtrust.com/support **DOCUMENTATION:** www.beyondtrust.com/docs 8

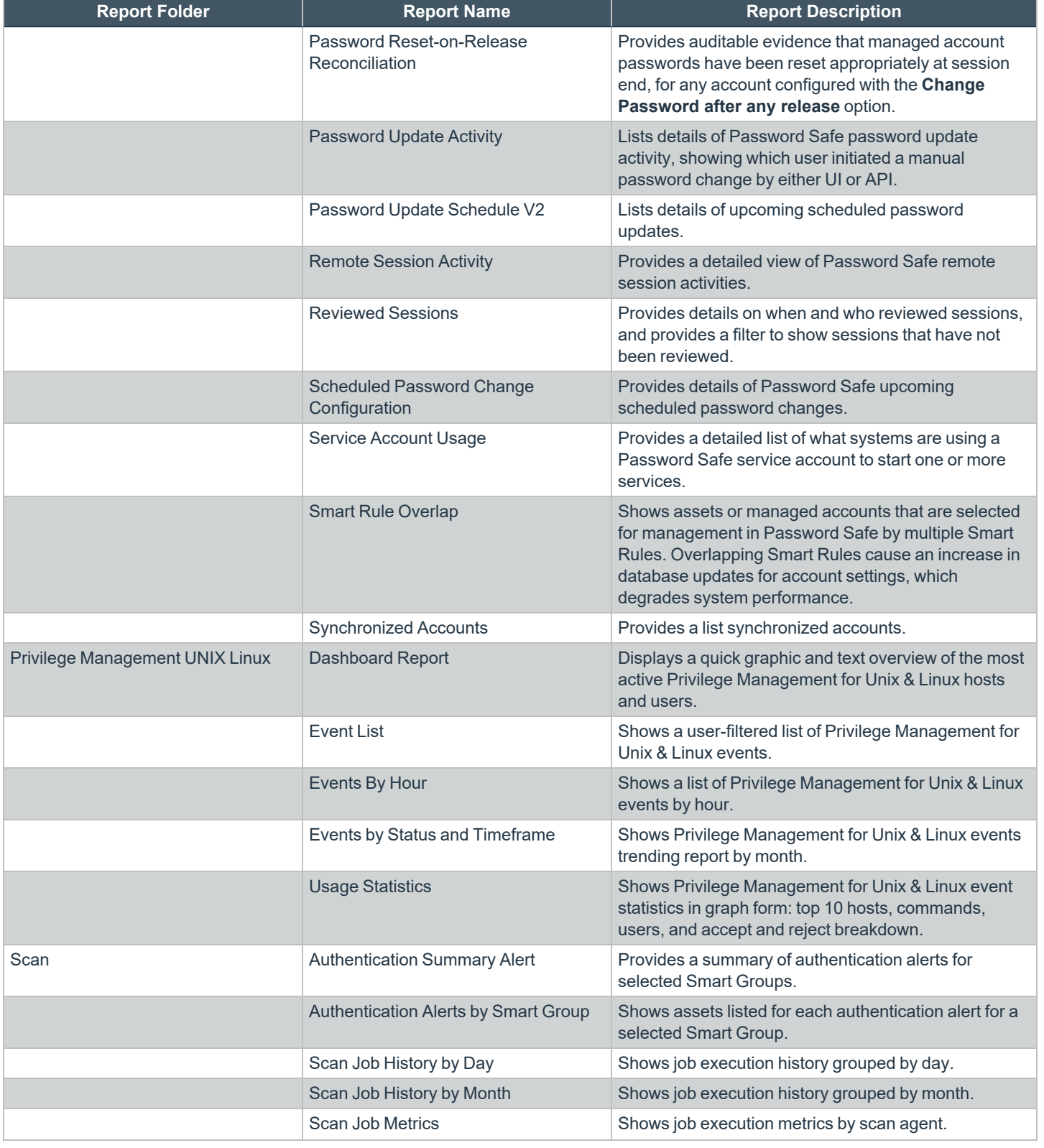

**SALES:** www.beyondtrust.com/contact **SUPPORT:** www.beyondtrust.com/support **DOCUMENTATION:** www.beyondtrust.com/docs 9

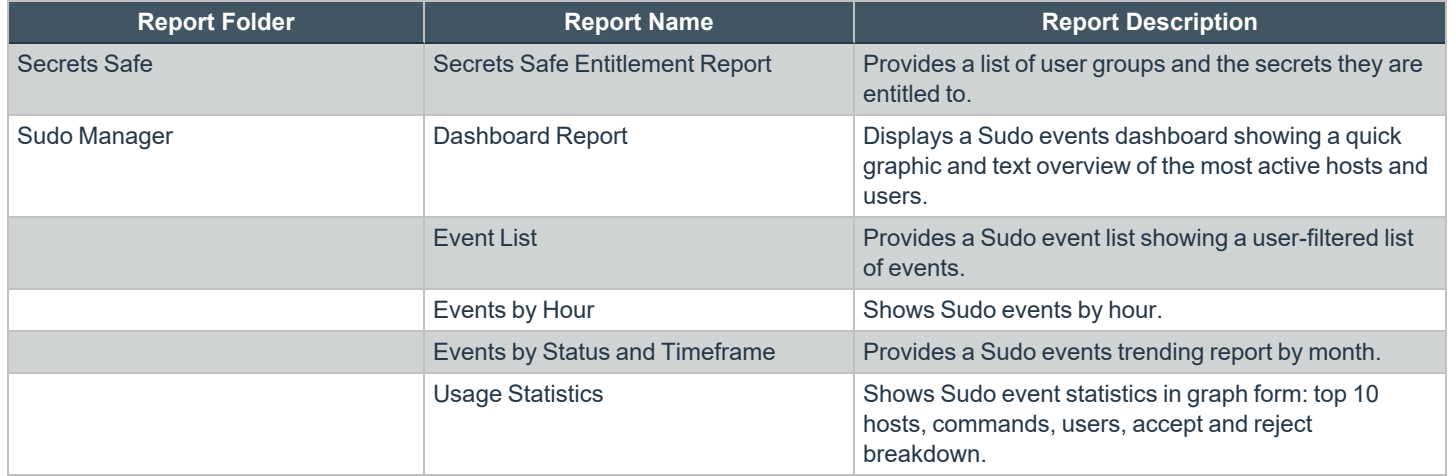

### <span id="page-9-0"></span>**Report by Category in BeyondInsight Cloud**

The table below provides a list of reports, with their descriptions, found in each report folder in BeyondInsight Analytics & Reporting Cloud.

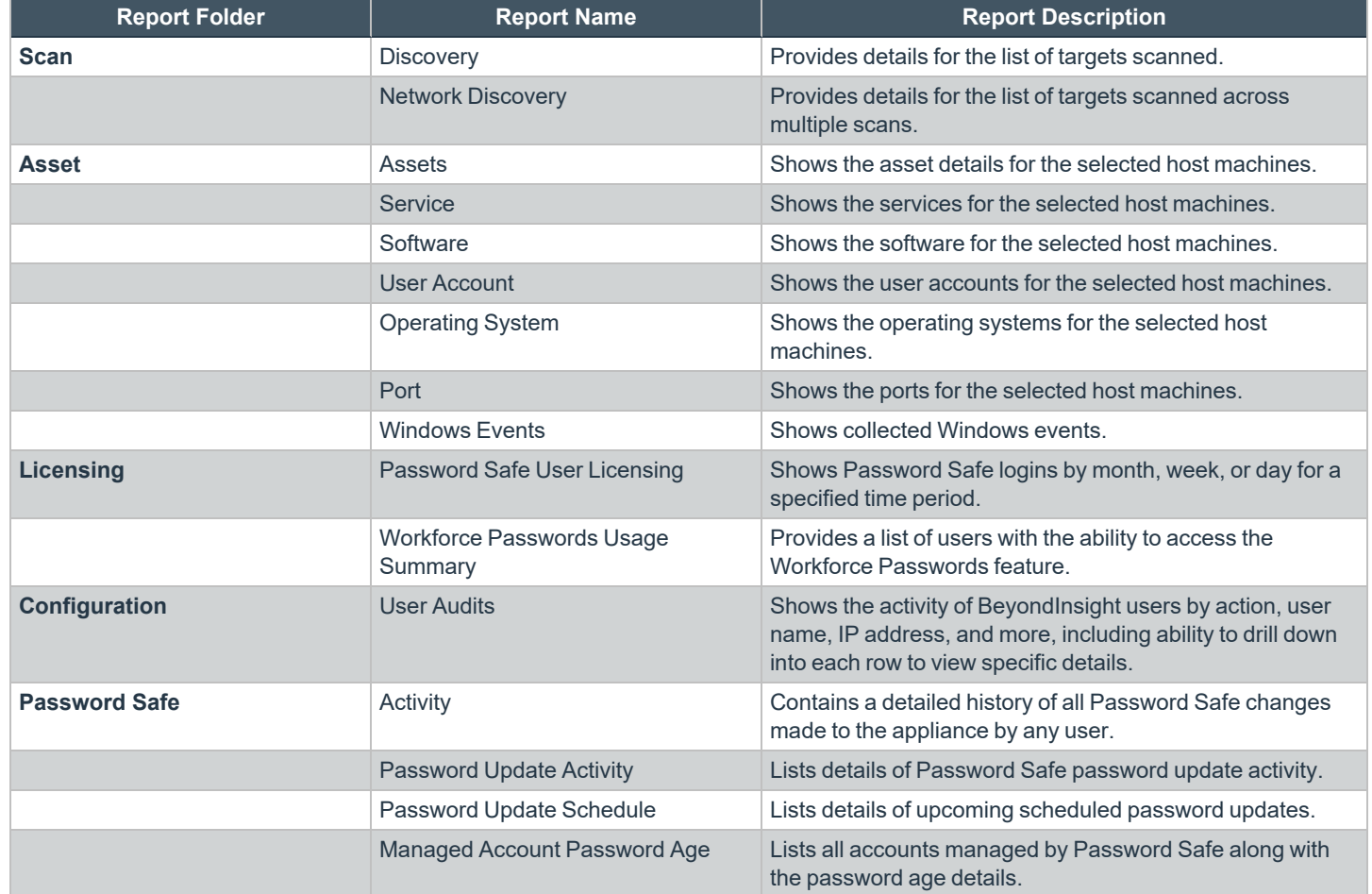

**SALES:** www.beyondtrust.com/contact **SUPPORT:** www.beyondtrust.com/support **DOCUMENTATION:** www.beyondtrust.com/docs 10

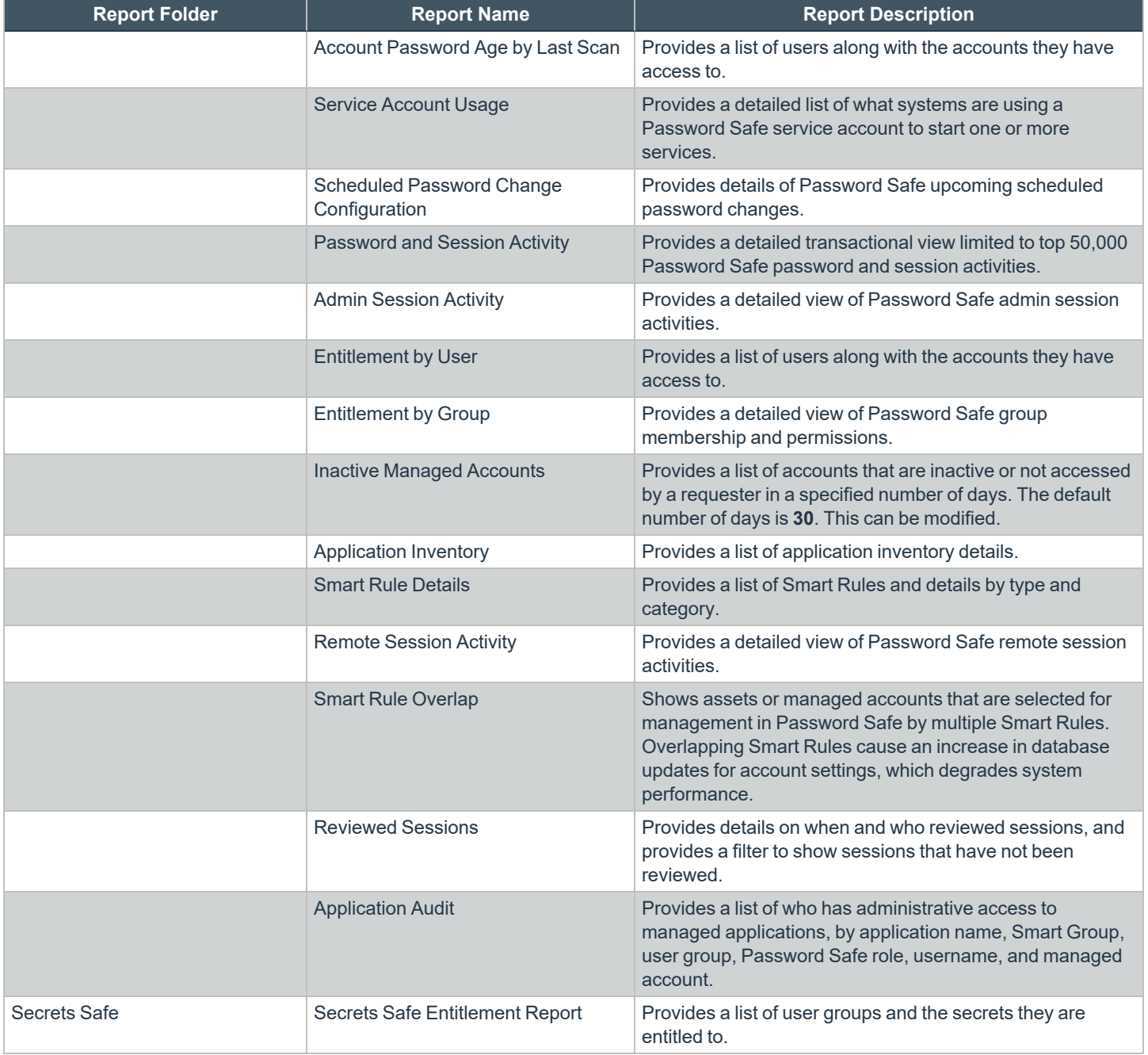

**SALES:** www.beyondtrust.com/contact **SUPPORT:** www.beyondtrust.com/support **DOCUMENTATION:** www.beyondtrust.com/docs 11

#### <span id="page-11-0"></span>**Run Reports in BeyondInsight**

Using Edge, Firefox, or Chrome browsers, you can view all reports from the **Analytics & Reporting** page in BeyondInsight. Set your browser's pop-up blocker to allow pop-ups from your BeyondInsight management console.

To run a report in BeyondInsight, take the following steps:

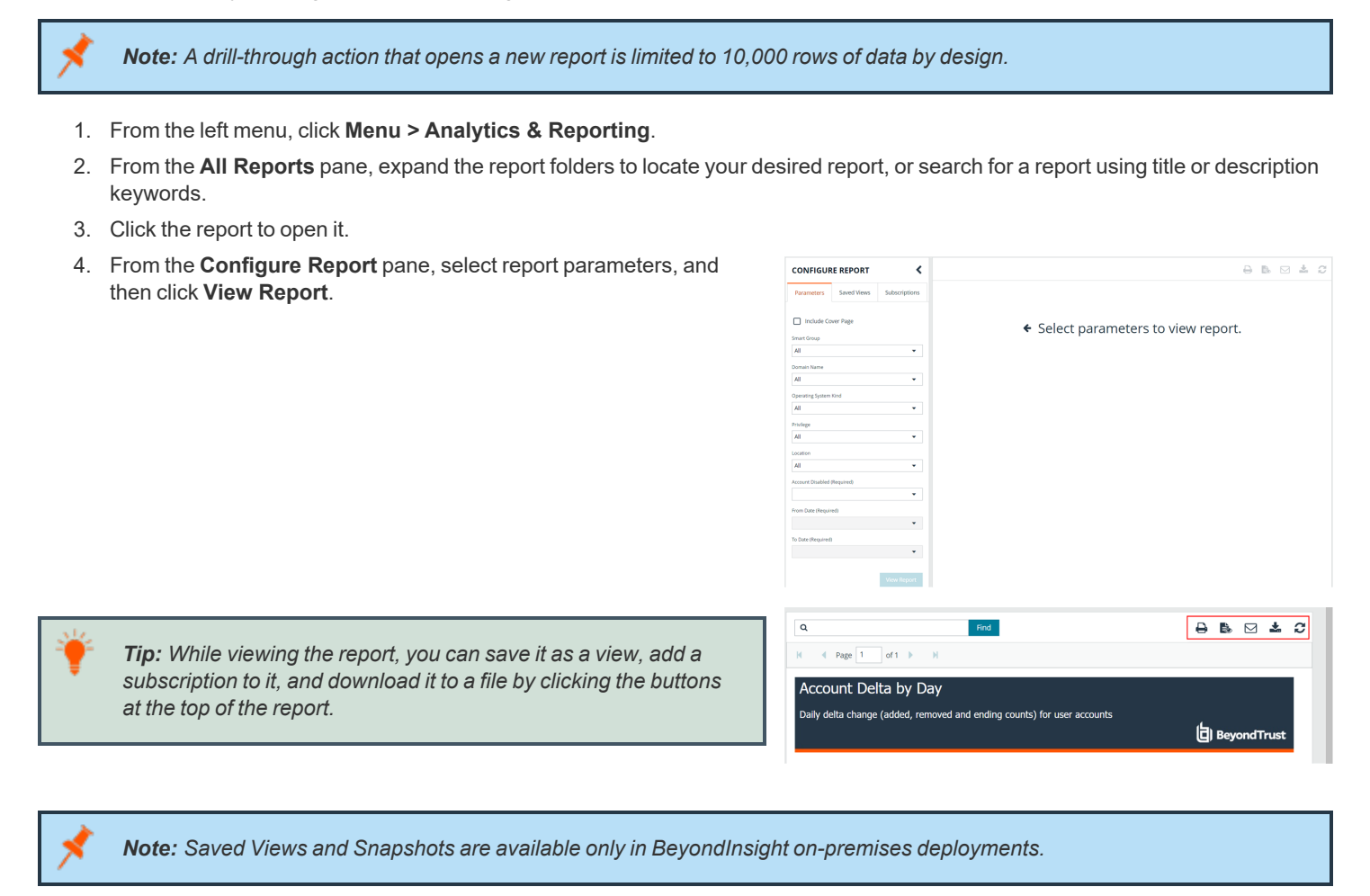

For more information on report subscriptions, please see "Manage Report Subscriptions in [BeyondInsight"](#page-13-0) on page 14.

#### **Save a Report View in BeyondInsight On-Premises**

For reports you generate frequently using the same parameters, in a BeyondInsight on-premises deployment, you can save time by creating a saved view. A saved view loads the report automatically using saved parameters. Create a saved view as follows:

- 1. Select a report to open it.
- 2. Select the report parameters.

**SALES:** www.beyondtrust.com/contact **SUPPORT:** www.beyondtrust.com/support **DOCUMENTATION:** www.beyondtrust.com/docs 12

- **BeyondTrust** 
	- 3. Click the **Save View** button at the top of the report.

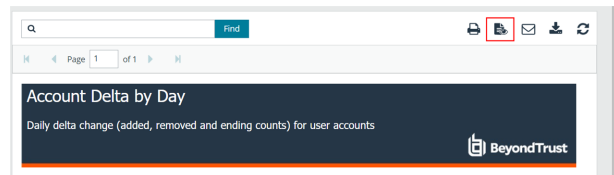

- 4. Enter a name and description for the report view, select an **Organization** from the list, and then click **Save Report View**. The name must be unique.
- 5. You can now access the saved view from the **Configure Report > Saved Views** pane, or from the **All Reports > Saved Report Views** folder.

#### **Save a Report Snapshot in BeyondInsight On-Premises**

When generating a report from a saved view, you can save the report data in a snapshot. A snapshot is a capture of the saved report and results as they were at the time the snapshot was created. Time and date information is displayed with the snapshot.

- 1. Open a saved report view.
- 2. Once the report displays, click the **Save Snapshot** button (camera icon) at the top of the report.
- 3. You can view snapshots from the **Saved View > Snapshots** panel.

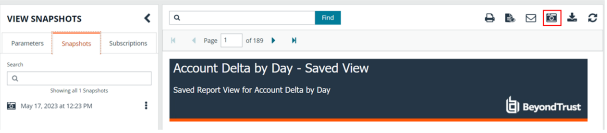

depository institution. It is not authorized to accept deposits or trust accounts and is not licensed or regulated by any state or federal banking authority.

©2003-2023 BeyondTrust Corporation. All Rights Reserved. Other trademarks identified on this page are owned by their respective owners. BeyondTrust is not a chartered bank or trust company, or

#### <span id="page-13-0"></span>**Manage Report Subscriptions in BeyondInsight**

In addition to running reports on demand, you can set up a subscription to reports. For BeyondInsight on-premises deployments, subscribing to reports allows you to set a schedule to automatically run the report and have it delivered through email or saved to a shared folder. For BeyondInsight Cloud deployments, subscribing to reports allows you to set a schedule to automatically run the report and have it available for download from the subscription on the Analytics & Reporting homepage.

#### **Create a Report Subscription Using BeyondInsight On-Premises**

Subscribe to a report while viewing a report or a saved report view, as follows:

- 1. From the left menu, click **Menu > Analytics & Reporting**.
- 2. From the **All Reports** pane, expand the report folders to locate your desired report or saved report view, or search for a report using title or description keywords.
- 3. Click the report to open it.
- 4. Once the report displays, click the **Subscribe to Report** button (envelope icon) above the report.
- 5. Select a delivery method: **Deliver the report through email** or **Deliver the report to a shared folder**, and set the following parameters:
	- For email delivery:
		- Enter the email addresses for where to send the report.
		- o Provide a subject line for the email.
		- Select the type of file for the report.
	- For delivery to a shared folder:
		- o Provide the file name for the subscription.
		- Enter the UNC path to the share.
		- o Select the file format for the report.
		- Select your desired option for overwriting the file.
		- o Enter credentials to access the share.
		- o Click **Test Access** to verify that files can be copied to the UNC share with the given settings.

Note: The email option is not available if SMTP is not configured in the Reporting Services Configuration Manager.

- 6. Click **Next**.
- 7. Select a delivery schedule frequency from the list, depending if you want the report generated once or on a recurring schedule.
- 8. If you selected a **One Time** schedule type, specify a start date and time for the report.
- 9. If you selected a **Recurring** schedule type:
	- Optionally specify an end date.
	- Specify a start date and time for the report.
	- **.** Select Daily, Weekly, or Monthly for the frequency.
	- Set the cadence for the selected frequency.
- 10. Click **Finish**.
- 11. The subscription is listed on the **New** tab of the **Subscriptions** pane.

Note: If you choose to deliver the report output to a network share and the SSRS host server resides outside the domain, you *must install a reporting services delivery extension file.*

*1. Install the following MSI file on the server hosting the SSRS server:*

*C:\Program Files (x86)\eEye Digital Security\Retina CS\Support\BeyondInsight-ReportingServicesExtensionsSetup.msi*

- 2. Configure Analytics & Reporting with the SSRS server that is hosted on a server that is not a member of the domain.
- 3. Create a subscription that writes to a domain network share using domain credentials. The subscription is saved to the *network share.*

#### **Create a Report Subscription Using BeyondInsight Cloud**

Subscribe to a report while viewing a report or a saved report view, as follows:

- 1. From the left menu, click **Menu >Analytics & Reporting**.
- 2. From the **All Reports** pane, expand the report folders to locate your desired report, or search for a report using title or description keywords.
- 3. Click the report to open it.
- 4. Once the report displays, click the **Subscribe to Report** button (envelope icon) above the report.
- 5. Click **Next**.
- 6. Provide the file name for the subscription.
- 7. Select the file format for the report.
- 8. Enter a comment to display in the **Download Reports** grid.
- 9. Select a delivery schedule frequency from the list, depending if you want the report generated once or on a recurring schedule.
- 10. If you selected a **One Time** schedule type, specify a start date and time for the report.
- 11. If you selected a **Recurring** schedule type:
	- Optionally specify an end date.
	- Specify a start date and time for the report.
	- **.** Select Daily, Weekly, or Monthly for the frequency.
	- Set the cadence for the selected frequency.
- 12. Click **Finish**.
- 13. The subscription is listed on the **New** tab of the **Subscriptions** pane.
- 14. You can now download the reports generated for the subscription:
	- Click the vertical ellipsis for the subscription.
	- <sup>l</sup> Select **Download Reports**.
	- **The Download Reports** window displays.
- To download a single report:
	- o Click the **Download** icon for that row in the grid.
	- o OR select the row, and then click **Download Selected** above the grid.
- To download multiple reports:
	- o Select the rows in the grid.
	- o Click **Download Selected** above the grid.

Note: Reports generated from subscriptions are stored for 7 days. Reports older than 7 days are purged from the database on *a nightly basis. This is not configurable.*

#### **Manage Report Subscriptions**

For both BeyondInsight on-premises and cloud deployments, you can view, edit, and delete subscriptions from the **Subscriptions** pane on the **Analytics & Reporting** homepage and also from the **Subscriptions** pane while viewing the report where the subscription was created.

For BeyondInsight on-premises only, you can manage your report subscriptions using the following two additional methods:

- <sup>l</sup> From the **Subscriptions** pane while viewing a **Saved View** for a report where the subscription was created.
- <sup>l</sup> From **Configuration > Analytics & Reporting > Configuration**.

*Note: Only subscription owners and administrators can edit and delete subscriptions.*

#### **Manage Subscriptions Directly from the Analytics & Reporting Page**

Manage report subscriptions directly from the **Analytics & Reporting** homepage, or from a specific report or saved report view (onpremises only), as follows:

1. From the left menu in BeyondInsight, click **Menu > Analytics & Reporting**.

- 2. All subscriptions for all reports are listed on the **Subscriptions** pane and you can manage them directly from there.
- 3. Alternatively, select a report from the folders or a saved view from the **Saved Report Views** (on-premises only) under **All Reports**, and then click **Subscriptions** from the left pane.
- 4. All subscriptions for the specific report or saved view are listed in the **Subscriptions** pane and you can manage them from there.
- 5. Whether viewing subscriptions directly from the **Analytics & Reporting** page, or from a report or saved view, the **Subscriptions** pane defaults to the **All** filter. To find a subscription quickly:
	- **.** Click **Failed** or **New** to filter the subscriptions.
	- Search for a specific subscription by typing keywords in the **Search** box.
	- **.** Sort the list of subscriptions using the **Sort By** dropdown.
- 6. To view details for a subscription:
	- Click the vertical ellipsis for the subscription.
	- <sup>l</sup> Select **View Subscription Status**.
	- A window displays showing the owner of the subscription, the delivery type, the email recipient if applicable, the date the subscription was last modified, and the date it was last executed.
- 7. To edit a subscription:
	- Click the vertical ellipsis for the subscription.
	- **.** Select **Edit Options**. The same wizard displays as does for creating a subscription.
	- **Change the settings as needed, and then click Finish to complete wizard.**
- 8. To delete a subscription:
	- Click the vertical ellipsis for the subscription.
	- **-** Select Delete.
	- **.** Click **Delete** on the confirmation message.

#### **Manage Subscriptions from the Analytics & Reporting Configuration Page (BeyondInsight On-Premises Only)**

- 1. From the BeyondInsight home page, click **Configuration**.
- 2. Under **Analytics & Reporting**, click **Configuration**.
- 3. Enter the administrative username and password to log in to the **Analytics & Reporting Configuration** pages.
- 4. Click **Report Subscriptions**.
- 5. To edit a subscription:
	- Click the report name or saved report view to expand its subscriptions.
	- <sup>l</sup> On the subscription, click the **Edit** button. The same wizard displays as displays when you create a subscription.
	- <sup>l</sup> Change the settings as needed, and then click **Save Changes**.
- 6. To delete a subscription, click the **Delete** button for the subscription.

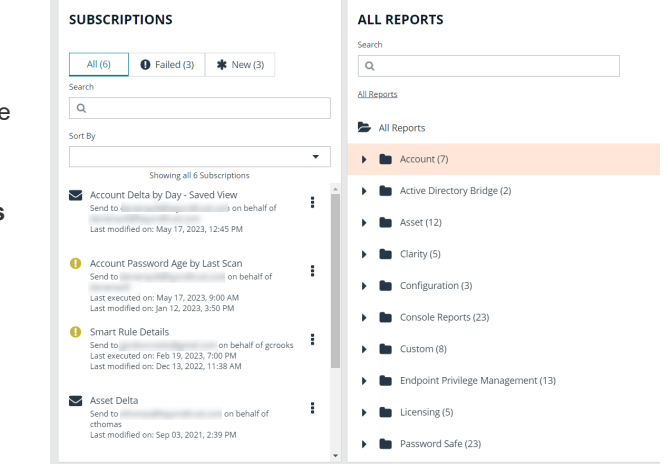

**Analytics & Reporting** 

BeyondInsight

**白**Be

#### **Override the Owner of a Subscription**

If the creator of the subscription no longer has a BeyondInsight account, administrators can override a subscription owner, as follows:

- 1. Edit the subscription for which you wish to take ownership.
- 2. An **Override** check box displays on the first page of the subscription wizard if the administrator is not currently the owner. Check this box to set your user account as the owner of the subscription.

depository institution. It is not authorized to accept deposits or trust accounts and is not licensed or regulated by any state or federal banking authority.

©2003-2023 BeyondTrust Corporation. All Rights Reserved. Other trademarks identified on this page are owned by their respective owners. BeyondTrust is not a chartered bank or trust company, or

#### <span id="page-18-0"></span>**Work with Pivot Grids in an On-Premises BeyondInsight Deployment**

Using pivot grids, you can interact with multidimensional data from the BeyondInsight cube and can create custom views of the data. Pivot grids use standard analytical cube features:

- **Measures:** Provide the calculated data values that you want to view.
- **Dimensions:** Provide the filters, groups, and labels for the view.

*Note: Pivot grids are available only for BeyondInsight and Password Safe on-premises deployments.*

#### **Create a Pivot Grid**

Using the measures and dimensions provided in the BeyondInsight Analytics & Reporting Pivot Grid feature, you can build comprehensive pivot grid views to analyze your data, as detailed below.

- 1. From the left menu, navigate to **Menu > Analytics & Reporting > Pivot Grid**.
- 2. From the **Configure** panel, under **Filters**, select a **View**, a **Cube**, and **Measures**. You can perform a keyword search to find measures and attributes that contain specific words.
- 3. Drag and drop measures and dimensions on indicated drop zones: **Measure Fields**, **Column Fields**, and **Row Fields**.
- 4. Drag and drop multiple dimensions to enable more options that you can drill down through.
- 5. The available information populates the grid once the fields are selected. Click the **Collapse All** button in the toolbar above the grid to hide all available data. Click **All** in the column or row to expand the data.
- 
- 6 同 1 业 土 圕 1081 **Nefault Organizatio**
- 6. To completely clear the pivot grid and start over, click **Clear Pivot Grid** in the toolbar.

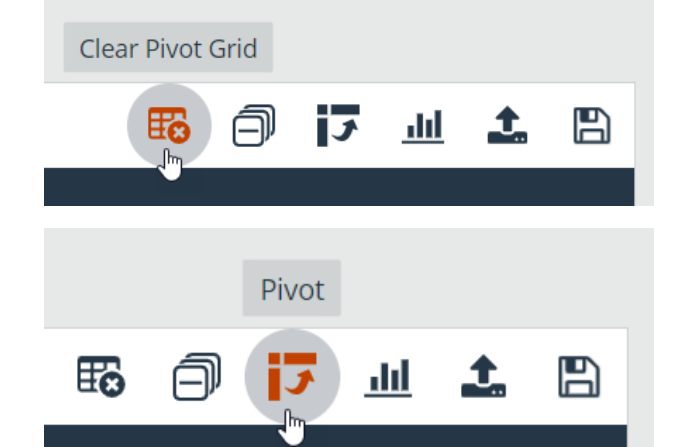

7. To pivot your data in the grid, click **Pivot** in the toolbar. This converts the rows to columns and the columns to rows.

**SALES:** www.beyondtrust.com/contact **SUPPORT:** www.beyondtrust.com/support **DOCUMENTATION:** www.beyondtrust.com/docs 19

#### **Save Pivot Grid Views**

Once you have created a pivot grid, you can save the selected filters, measures, and dimensions as a view for later use.

- 1. In the pivot grid toolbar, click **Save**, and then select **Save as View**.
- 2. Enter a **Name** and **Description**.
- 3. Select the appropriate group for **Allowed Access**.
- 4. Choose whether other BeyondInsight users can see the saved pivot grid.
- 5. Click **Save As View**.

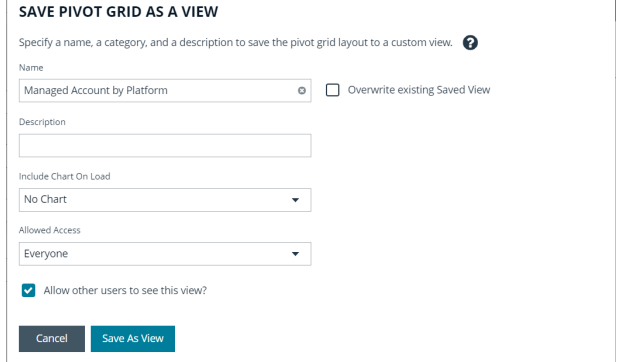

- 6. Your saved view is now listed under **Saved Views** in the left panel. You can also search to find views that contain the keyword.
- 7. To view most current information for that pivot grid, click the vertical ellipsis for the saved view, and then click **Display**. The data is retrieved from the cube each time you display the saved view.
- 8. To delete the saved view:
	- Click the vertical ellipsis button for the saved view, and then click **Delete**.
	- **.** Click **Delete** on the confirmation message.

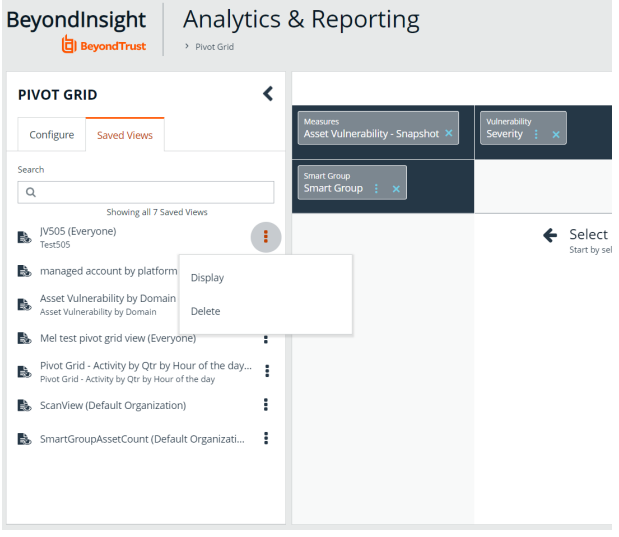

*Note: You can collapse and expand the Filters section of the Configure panel using the arrow toggle. Each time you open a saved view, the Filters section is either closed or open, depending on its state when it was saved.*

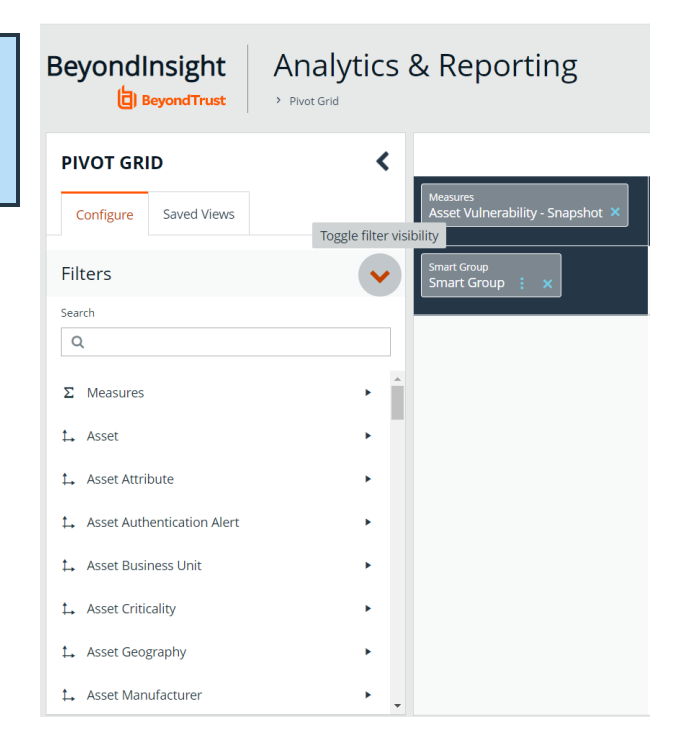

#### **Save Data to a File**

You can save the pivot grid data in JSON format and reload the data at a later time.

- 1. In the toolbar, click **Save**, and then select **Save as JSON**.
- 2. The file automatically saves to the default download location.

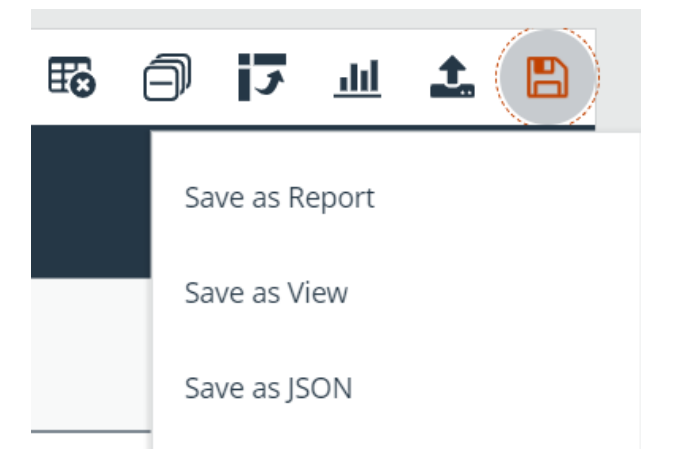

**SALES:** www.beyondtrust.com/contact **SUPPORT:** www.beyondtrust.com/support **DOCUMENTATION:** www.beyondtrust.com/docs 21

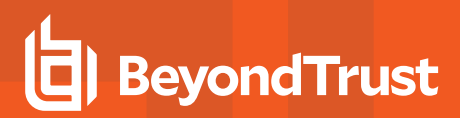

#### **Import the JSON File**

1. In the toolbar, click **Import**.

- 2. Locate the JSON file from the download location and drag the file into the drop box. Alternatively, click within the drop box to open a file browser to navigate to the JSON file to upload it.
- 3. Click **Apply to Pivot Grid**.

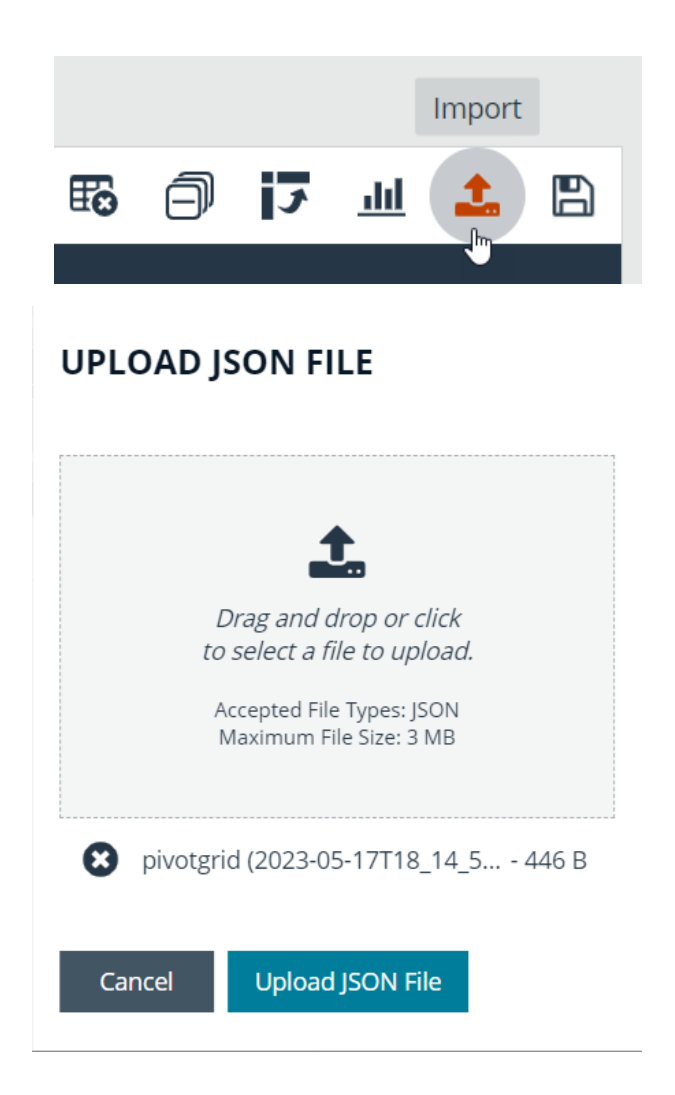

#### **Display Data as a Chart**

Once you have created a pivot grid, you can display the data as a chart.

- 1. To display the data as a chart, click **Display Charts** in the toolbar, and then select a chart type from the menu. The following chart types are available:
	- Area
	- Category
	- Line
	- Spline
	- Spline Area

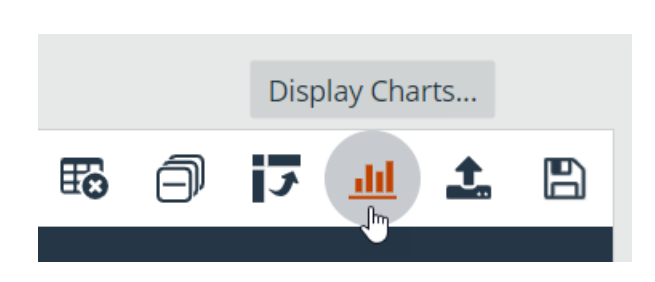

- **Step Area**
- Step Line
- Waterfall
- 2. The chart displays showing data that is currently expanded in the pivot grid.
- 3. Chart series data can be enabled or disabled by clicking the corresponding data in the legend above the chart.

*Note: If you save a pivot grid as a view while a chart is displayed, the chart is displayed each time the saved view is loaded.*

- 4. Click **Save** above the chart, and then select either **Save Chart as PDF**, **Save Chart as PNG**, or **Save Chart as SVG**.
- 5. The file automatically saves to the default download location.

#### **Create a Custom Report**

Once you have created a pivot grid, you can save your selected filter, measure, and dimension fields to a custom report that you can then execute, subscribe to, or save as snapshots, just as you can with BeyondInsight in-built reports. Custom reports are saved under the **Custom** folder on the **All Reports** page.

Note: If you make changes to the pivot grid layout, any saved custom reports will not update automatically.

Click on the custom report in navigation tree to run it or create subscriptions and snapshots.

Once you have created a pivot grid, you can create a report based on the fields selected in the grid.

- 1. In the pivot grid toolbar, click **Save > Save as Report**.
- 2. Enter a name and description for the report. A name must be unique for the selected category.
- 3. To attach or change the chart type, select one from the **Include Chart** dropdown.
- 4. Select the appropriate group for **Allowed Access**.
- 5. Optionally, select a **Category**. Categories are used to organize reports into folders.
- 6. Click **Publish as Report**.

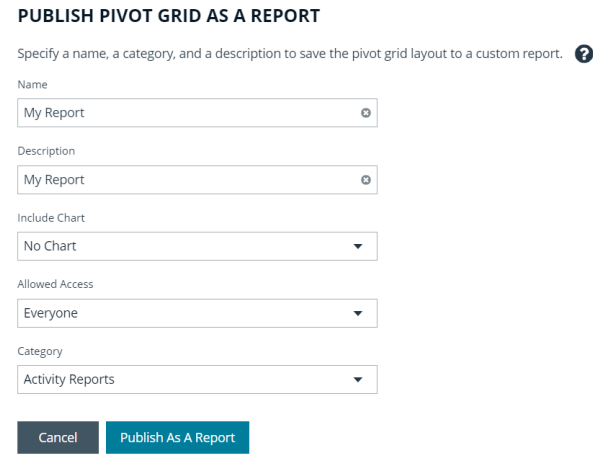

 $-$  B

 $\phi^\vee$  $-\phi^{\prime\prime}$  $\phi^{n'}$  $\varphi'$   $\mathcal{S}^{k'}$ 

√ Í

#### **Example Measures in the Asset Cube**

You can use the following table as a guide for commonly used measures in the **Asset** cube.

depository institution. It is not authorized to accept deposits or trust accounts and is not licensed or regulated by any state or federal banking authority.

©2003-2023 BeyondTrust Corporation. All Rights Reserved. Other trademarks identified on this page are owned by their respective owners. BeyondTrust is not a chartered bank or trust company, or

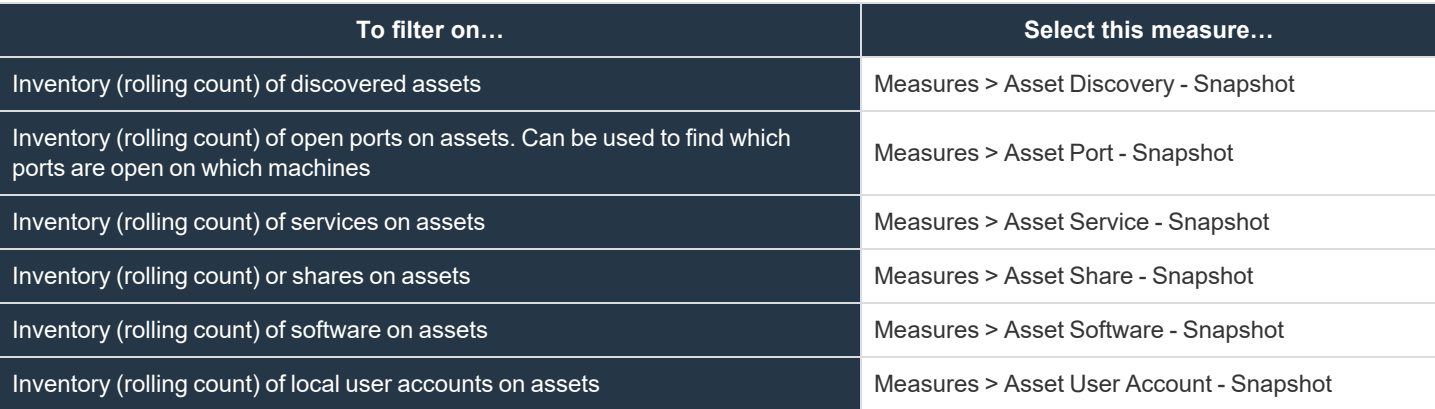

#### **Sample Usage Scenarios**

To see the count of assets:

- <sup>l</sup> In **Measure Fields**, place **Measures > Asset Discovery - Snapshot**.
- <sup>l</sup> In **Row Fields**, place **Dimensions > Asset > Asset.Asset**.

To see the count of user accounts on an asset:

- <sup>l</sup> In **Measure Fields**, place **Measures > Asset User Account - Snapshot**.
- <sup>l</sup> In **Row Fields**, place **Dimensions > Asset User Account**.
- <sup>l</sup> In **Column Fields**, place **Dimensions > Asset.Asset**.

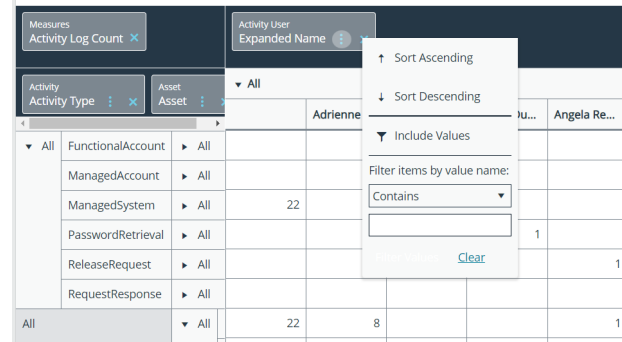

depository institution. It is not authorized to accept deposits or trust accounts and is not licensed or regulated by any state or federal banking authority.

©2003-2023 BeyondTrust Corporation. All Rights Reserved. Other trademarks identified on this page are owned by their respective owners. BeyondTrust is not a chartered bank or trust company, or

### <span id="page-24-0"></span>**Configure BeyondInsight Analytics & Reporting in an On-Premises Deployment**

For on-premises deployments of BeyondInsight, you can configure analysis, integration and reporting services, as well as manage agent jobs, report subscriptions and styling, and threshold ranges.

#### **Configure Report Styles**

You can customize the colors of the report, including chart colors, header and description components, and horizontal bar components. You can change the default image to your corporate logo, with a file type of PNG, JPEG, or BMP. The default size is 975x146 pixels.

- 1. In the console, navigate to **Configuration > Analytics & Reporting > Configuration**.
- 2. Enter administrative credentials.
- 3. Click **Report Styling**.
- 4. To change the report banner logo, drop an image file onto the box in the **Report Logo** section. You can also click inside the box to browse to the image.

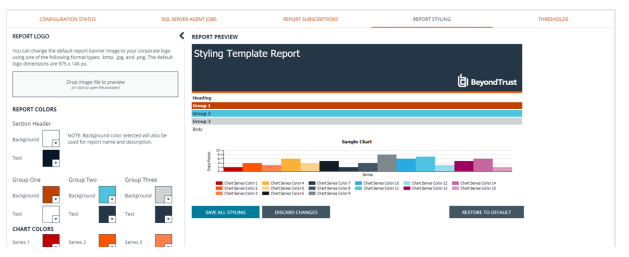

- 5. To change **Report Colors** or **Chart Colors**, click the square you want to change, select the new color, and then click the square again.
- 6. You can click **Discard Changes** to reverse the most recent change.
- 7. Once satisfied with the color and logo changes, click **Save All Styling**.
- 8. To reset all changes to the default, click **Restore to Default**, then click **Reset**.

#### **Manage SQL Server Agent Jobs**

BeyondInsight uses a SQL Server agent job to retrieve data from sources and process the data into the analysis cube.

- 1. In the console, navigate to **Configuration > Analytics & Reporting > Configuration**.
- 2. Enter administrative credentials.
- 3. Click **SQL Server Agent Jobs**.
- 4. Select a job type from the left navigation: **Process Daily**, **Process Full**, or **Process Full (OLAP only)**.

Note: During normal operation, you do not need to manually start the **Process Daily** job. The job is designed to run automatically each day during off-peak hours. However, the job can be started from SQL Agent Jobs > Analytics & *Reporting.*

Note: For SQL Analysis Services, the Server mode must be set to Multidimensional. Please refer to Microsoft *documentation on how to set or change the SSAS mode.*

depository institution. It is not authorized to accept deposits or trust accounts and is not licensed or regulated by any state or federal banking authority.

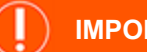

#### **IMPORTANT!**

Running a Process Full job erases all historical data and refreshes the Analytics & Reporting database with only active data from the *management console. This job should not be run under normal circumstances.*

- 5. Review the status showing the result of the last run. Expand a job to show the job history and diagnose issues that may prevent the job from running.
- 6. Click **Download logs** to save diagnostic information and job history details in a zip file.
- 7. Click **Refresh** to update the view.

#### **Configure Clarity Analytics**

To work with BeyondInsight Clarity, you must configure settings in the BeyondInsight management console.

Note: Malware and attack vulnerability risk detection features have been deprecated in BeyondInsight and no longer function. *Options relating to malware and attack risk data are being removed in a future release.*

#### **Configure the Analytics Calculation**

- 1. In the console, click **Configuration**.
- 2. Under **Analytics & Reporting**, click **Clarity Analytics**.
- 3. From the **Analytics Calculation** section, you can:
	- Enable and disable analytics.
	- <sup>l</sup> Select the hours and minutes for **Time to run at**.
	- Select the frequency for running analysis.
	- Set the **Alert Threshold** for flagging explicit alerts. The higher the value, the higher the sensitivity and the fewer flagged alerts. The range is from **0** to **1**. The default value is **0.65**.
	- **.** Set the **Som Probablity Threshold** for flagging pattern alerts. The lower the value, the higher the sensitivity and the fewer flagged alerts. The range is from **0** to **1**. The default value is **0.05**.
	- <sup>l</sup> Enter an email address to send notifications to.
	- Set the notification subject.
- 4. Click **Update Analytics Calculation Options**.

#### **Set Alert Trigger Weighing**

From the **Alert Trigger Weighing** section, you can configure Clarity to

prioritize or weigh specific alerts. If an alert with a higher weight is triggered, the alert appears more prominently in the Clarity analysis. This allows you to quickly see and react to critical alerts.

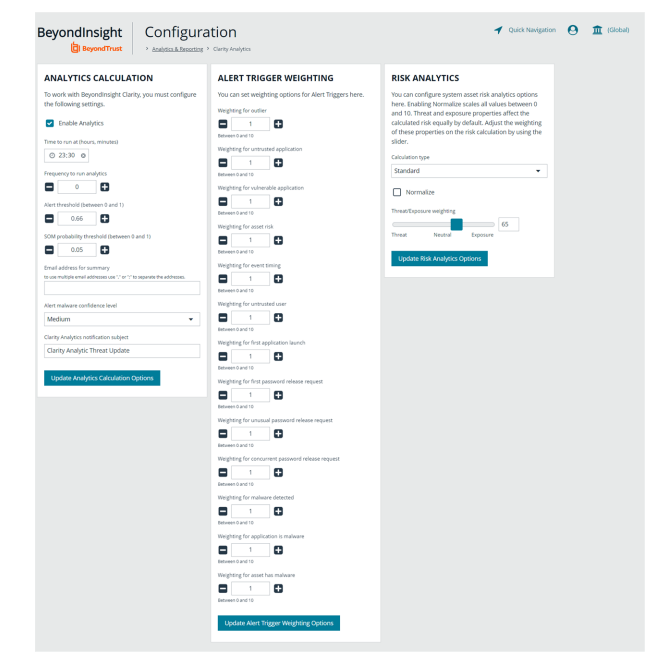

To configure a weight for an alert, click the minus and plus buttons to modify its numeric value, ranging from **0** to **10**. When you are satisfied with your selections, click **Update Alert Triggering Weighing Options** to finalize.

#### **Configure Risk Analytics**

Using the risk analytics values, you can focus the results data on the highest risk assets.

Enabling **Normalize** scales all values between 0 and 10. When you choose to normalize the data, the asset at the highest risk is assigned the highest rating. All other assets are rated and organized below the highest risk asset. Normalizing the results provides a way to distribute the assets in a more meaningful way to analyze the data.

Threat and exposure properties affect the calculated risk equally by default. Adjust the weighting of these properties on the risk calculation by using the slider. You can change the results to emphasize risk levels based on exposures or threats. For example, if you move the slider to **Exposure**, asset exposure risk factors are given greater weighting in the final risk calculation and increase an asset's risk score.

### <span id="page-27-0"></span>**Connect Excel to the SQL Analysis Cube in an On-Premises BeyondInsight Deployment**

For on-premises deployments of BeyondInsight, you can connect Microsoft Excel to your BeyondInsight SQL Analysis Services cube to create custom data views, build custom reports, use Excel filtering and graphing features, and use formulas to calculate custom metrics.

#### **On the server hosting the SQL Analysis Services cube, configure the following:**

- 1. Create a local user account with the same username and password as their domain account.
- 2. Start SQL Management Studio, and connect to **Analysis Services**.
- 3. Right-click the server name in the tree and select **Properties**.
- 4. Click the **Security** tab.
- 5. Add the new local user created in the first step.

#### **On the computer where Excel is installed, configure the following:**

- 1. Start Excel.
- 2. Select the **Data** tab.
- 3. Select **Get Data > From Other Sources > From Analysis Services**.
- 4. Enter the server name or IP address, making sure **Use Windows Authentication** is selected.
- 5. Select the **Vulnerabilities** cube.
- 6. Keep the default values for the remaining pages of the wizard, and then click **Finish**.
- 7. On the **Import Data** dialog, select to create a pivot table or a pivot chart and pivot table.
- 8. Click **OK**.
- 9. From the **Show fields related to** list, select **Asset Vulnerability**.

You can now build reports in Excel based on asset and vulnerability data.

<sup>©2003-2023</sup> BeyondTrust Corporation. All Rights Reserved. Other trademarks identified on this page are owned by their respective owners. BeyondTrust is not a chartered bank or trust company, or depository institution. It is not authorized to accept deposits or trust accounts and is not licensed or regulated by any state or federal banking authority.

### <span id="page-28-0"></span>**Integrate BeyondInsight and Microsoft SharePoint in an On-Premises Deployment**

Using BeyondInsight subscriptions, you can directly integrate into SharePoint either by emailing reports to a SharePoint SMTP mail daemon or by publishing the reports to a Universal Naming Convention (UNC) share for directory-based and file-based publishing.

Begin by creating a new subscription or editing an existing subscription. Continue by choosing an email integration or a UNC share integration.

*For more information, please see "Manage Report Subscriptions in [BeyondInsight"](#page-13-0) on page 14.*

#### **Email Integration to SharePoint**

You can enable the receipt of SMTP email through SharePoint and set the appropriate permissions to receive EML content. To avoid internal spam and misuse, use only security settings that permit postings from BeyondInsight or other security tools.

- 1. For the subscription delivery method, select **Deliver the report through email**, and click **Next**.
- 2. Provide the SharePoint email address, subject line for the email, and select the type of file for the report.
- 3. Click **Next**.
- 4. Select the delivery schedule type and frequency, and click **Finish**.
- 5. The subscription generates a new report and emails it to SharePoint for publication.

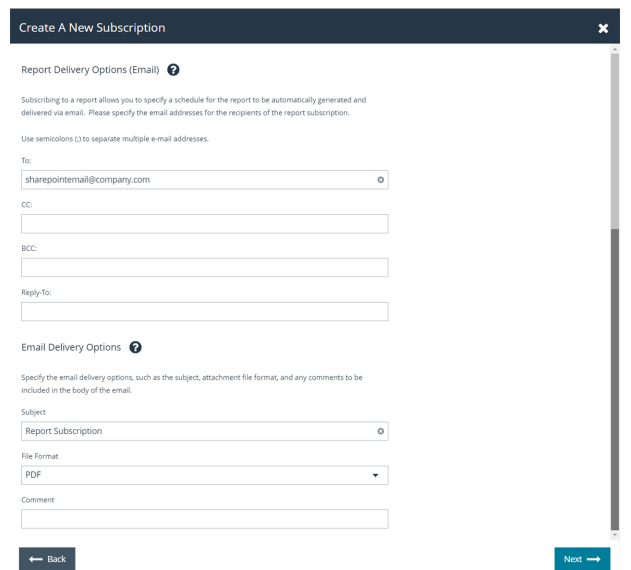

#### **UNC Share Integration to SharePoint**

By default, you can access SharePoint document libraries through a UNC share, assuming the system is properly set up. An important consideration for shares is their visibility. For an additional layer of security, you may want to create shares to be hidden by suffixing the share name with a **\$**.

*For more information, please see [Connecting](https://docs.microsoft.com/en-us/previous-versions/tn-archive/cc768023(v=technet.10)) Web Sites to UNC Network Shares at [https://docs.microsoft.com/en](https://docs.microsoft.com/en-us/previous-versions/tn-archive/cc768023(v=technet.10))[us/previous-versions/tn-archive/cc768023\(v=technet.10\)](https://docs.microsoft.com/en-us/previous-versions/tn-archive/cc768023(v=technet.10)).*

- 1. For the subscription delivery method, select **Deliver the report to a shared folder**, and click **Next**.
- 2. Provide the file name for the subscription, enter the UNC path to the share, select the file format for the report, select a file overwrite option, and enter credentials to access the share.
- 3. Click **Test Access** to verify that files can be copied to the UNC share with the given settings.
- 4. Click **Next**.
- 5. Select the delivery schedule type and frequency, and click **Finish**.
- 6. The subscription automatically writes the report to SharePoint for publication.

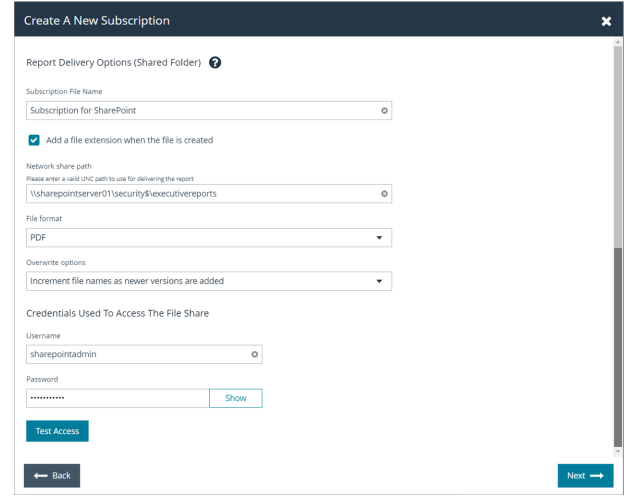